## **How to Access your Documents (in labnet/H drive) from Home or Office**

(August 25, 2011)

- **FOR WINDOWS**
	- You will have to download the free WinSCP software or another **secure** file transfer program to access your labnet files. For WinSCP information and software, go to the following website.
		- o http://thecommons.mun.ca/
			- Click **Computing Support**
			- Click **Resources**
			- Click **WinSCP SFTP client**
			- Click **Open or RUN**
			- **If you click RUN** you are asked: Are you sure you want to run this software? click **RUN**
	- In most instances we take the default settings; if however, you want to change the settings, please feel free to do so.
		- o Welcome to the WinSCP3 Setup **NEXT**
		- o License Agreement **I ACCEPT – NEXT**
		- o Select Destination Location **NEXT**
		-
		- o Select Start Menu **NEXT**
		- o Select Additional Tasks **NEXT**
		-
		- o Ready to Install **INSTALL**
		- o Completing the WinSCP3 Setup **FINISH**

o Select Components **FULL INSTALLATION – NEXT** o Initial User Settings **NORTON COMMANDER INTERFACE–NEXT**

 If WinSCP does not automatically open, double-click the WinSCP icon on your desktop and follow these procedures.

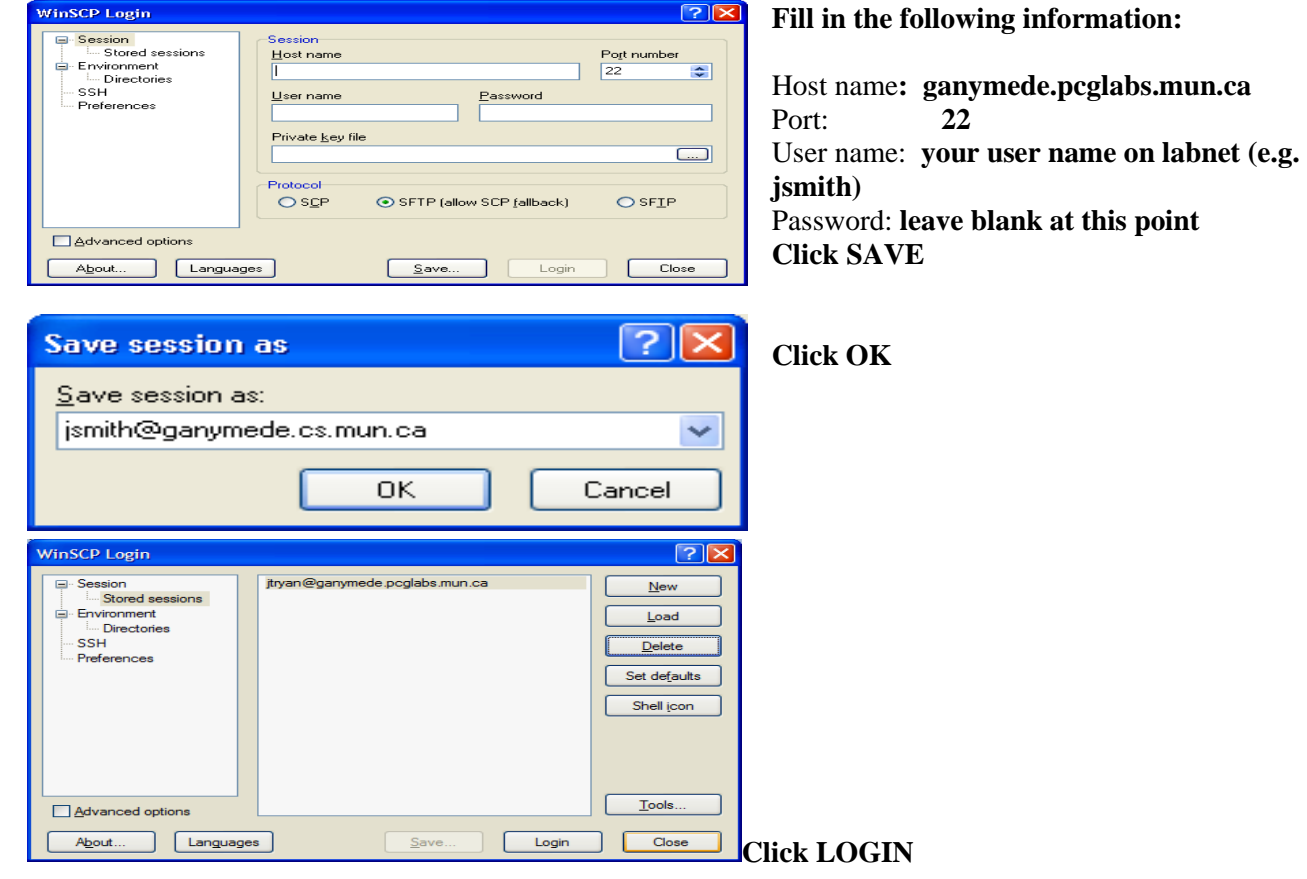

## **How to Access your Documents (from labnet) from Home or Office etc. Page** 2

- If "WARNING: the server's host key was not found…" appears, **CLICK YES**
- **ENTER PASSWORD** (enter your password that you use on labnet) **CLICK OK**
- A screen similar to the following will appear. The files shown on the right are on your labnet account (i.e. Ganymede – H drive) and the files on the left display the files on the machine you are currently on.

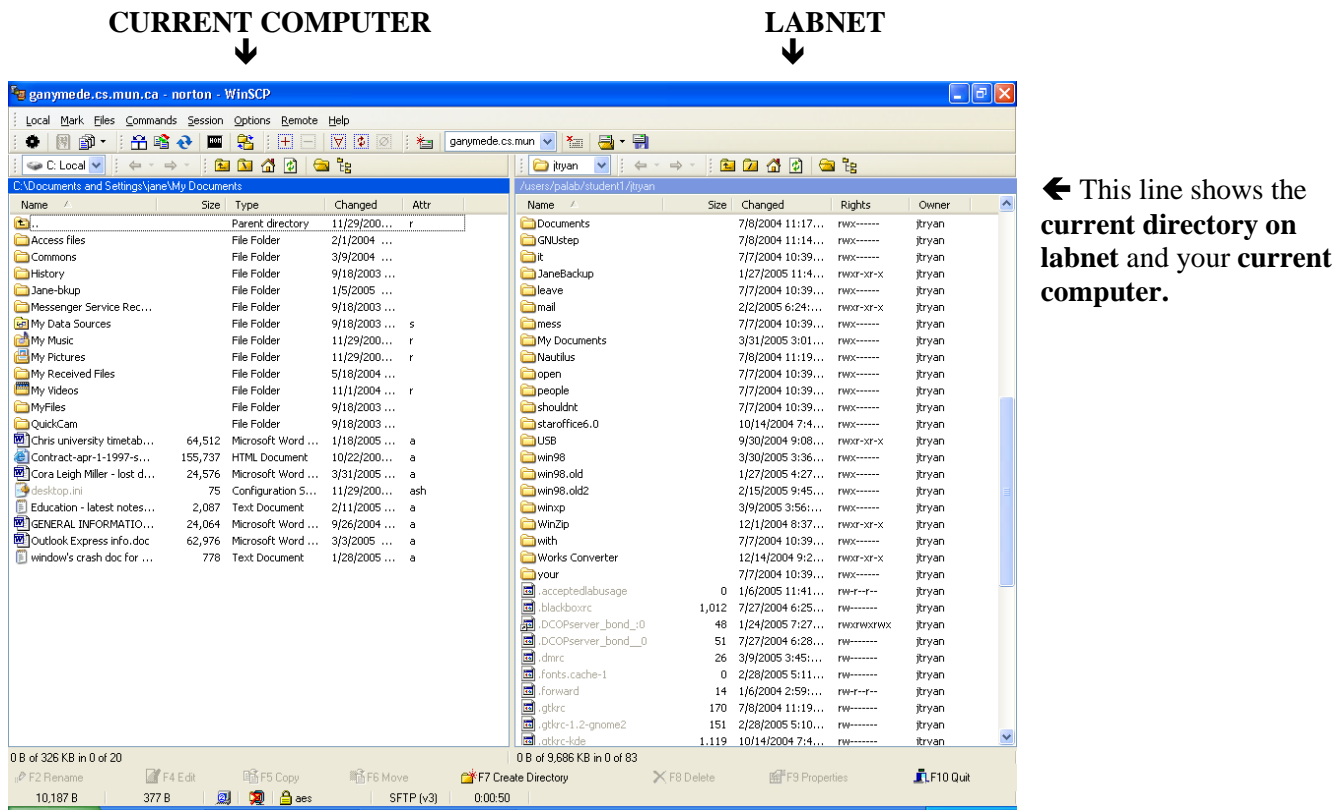

- On the Labnet side make sure you are in the "**My Documents**" folder. If not, double-click My **Documents**
- **Click the file you want** and **hit the F5 key** (or **Click, drag and drop** the file you want from labnet to your machine and from your machine to labnet). Both procedures will give you the following box.

This box will appear.

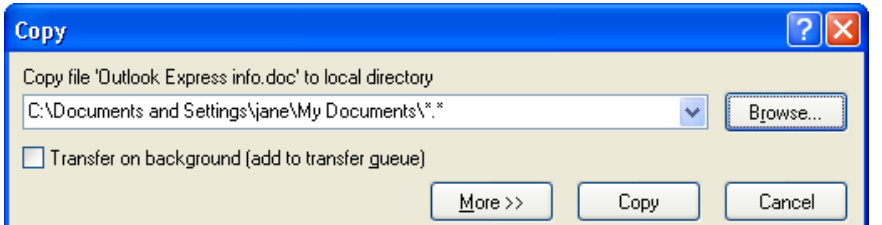

**BROWSE to where you want to place the file and click COPY.**

 When you are finished transferring files, click **COMMAND**S on the WinSCP menu bar and **QUIT** (or **hit the F10** key and **OK**).

**Any problems, please feel free to call – Computing Support Desk at 737-6159.**